# Introduction to Tablets: iPad

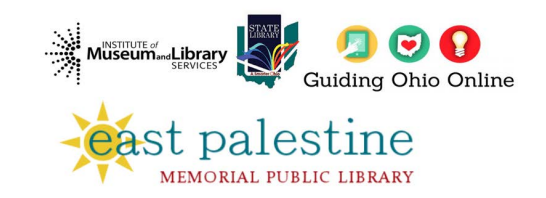

This project was made possible in part by the Institute ofMuseum and Library Services and the State Library of Ohio

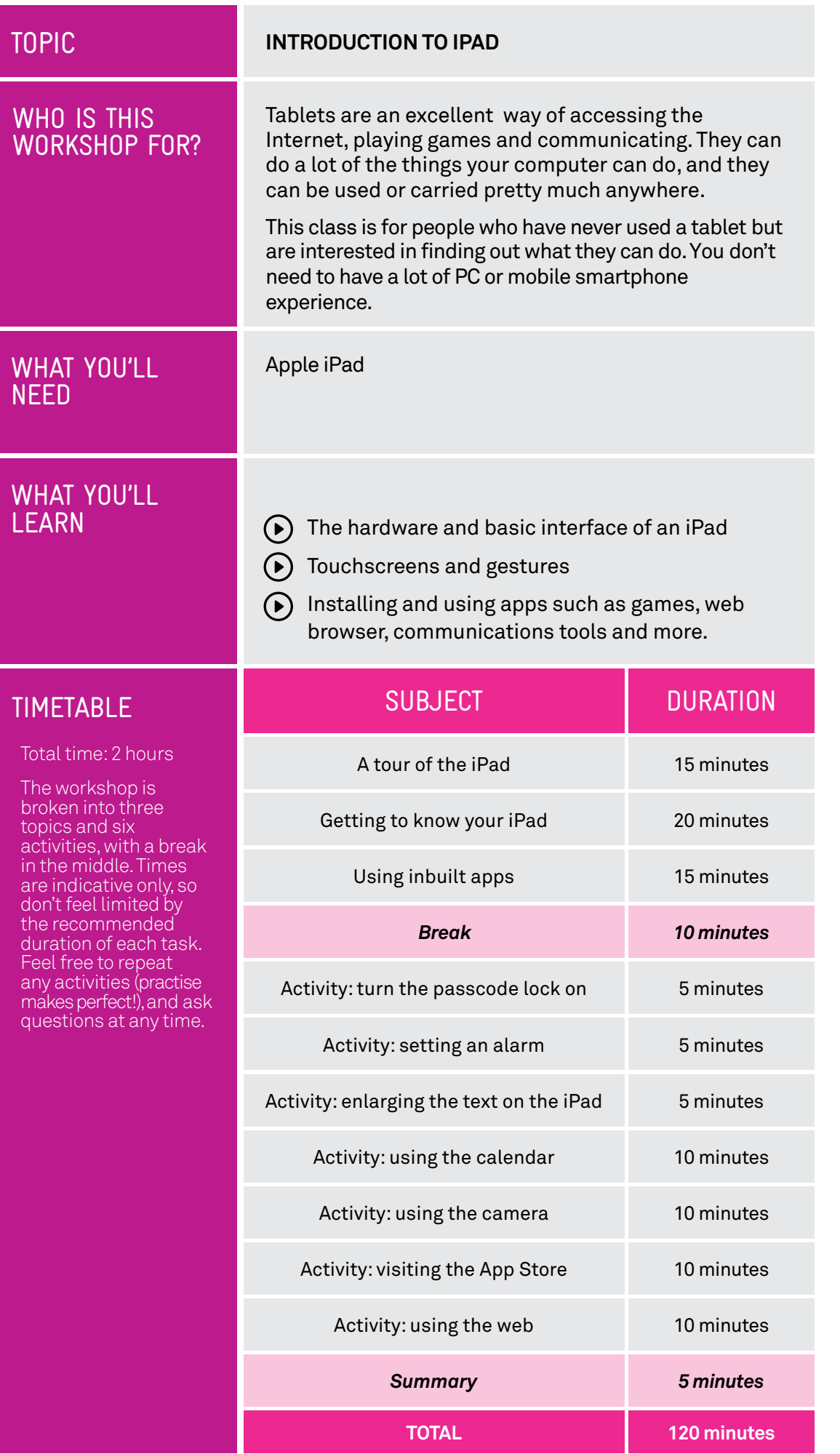

## SUBJECT

TIME (P

#### TYPES OF TABLETS

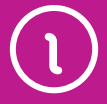

#### **A TOUR OF THE IPAD**

#### 15 minutes

Tablets come in a variety of different sizes and shapes from all different manufacturers. They are typically defined by two key characteristics:

- $\odot$  The screen size, listed in inches. Like television screens, the screen size is a diagonal measure of the distance between opposite corners of the rectangular screen.
- $\odot$  The operating system. This is the "base" software that runs the tablet and controls how it functions. Different operating systems look and work a little differently, although there's also a lot in common between tablet operating systems.

There are three main operating systems used today in tablets. The first is **iOS**, which is used exclusively by Apple in the Apple iPad line. iPads are the world's best selling tablet range.

The second is **Android**, which is used by a number of different tablet makers, including Samsung, Sony, Huawei and others. Different manufacturers sometimes modify Android a little, but the core experience is very similar – and indeed very similar to the iPad. Android itself was created and is managed by Google.

The third is **Windows**, which looks and works very similar to Windows on a desktop or laptop computer. Windows is currently the least popular of the three main operating systems for tablets, but there are a few tablet makers who use it – Dell and Microsoft, for example.

Throughout this workshop, we'll be providing guides for the iPad.

### Different aspects

One big difference between the iPad and Android tablets is what is called the aspect ratio. This is the ratio of the width to the height of the tablet. The iPad is square, like old TV sets, while Android tablets are usually wider or taller , depending on which way you hold the tablet, like a new flat screen TV.

Each has its pros and cons. The iPad, for example is better for reading, since it has more of a "book" shape. Android tablets tend to be designed for watching widescreen movies, which should fit on screen without any black bars.

#### IOS AND **WORKSHOP TABLETS**

The diagrams and instructions in this class show Apple iOS12.

If you are using a different version of iOS you can update your tablet by tapping **Settings**, **General** then **Software Updates**. You can also follow the instructions at

https:// support.apple.com/

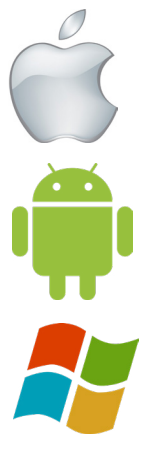

The three main types of operating system for tablets are (from top to bottom) : iOS (Apple), Android and Windows

#### LOOK AT THE HARDWARE

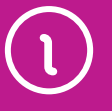

If you look at your iPad, you'll see a lot of little buttons, switches and holes for plugging things in.

Those buttons, connectors and elements include:

On the front:

- The **multi-touch screen**, which is the main display for the tablet.
- The **status bar** and **app icons**, which appear on the display.
- A tiny pinhole front camera. This is so you can  $\odot$  make video calls with other people while being able to look at their face on screen.

A **Home** button just below the screen. When  $\odot$  you're using the iPad and have an app open (for instance, if you're playing a game) and you'd like to return to the main screen to launch another app, you can press the Home button.

On the back:

A camera aperture. This is the **rear camera**, for taking photos just like you would on a mobile phone or digital camera.

On the sides:

At the top is the **Sleep/Wake** button. This turns the screen off and wakes it back up again. Like a mobile phone, you don't have to ever shut the iPad down, but to save battery power you should put it to sleep whenever you're not using it. A quick press of the sleep/wake button will do that. To wake it back up again, press it again quickly. Like a mobile phone, the iPad will also go to sleep itself after a period of time if you're not using it. That said, occasionally shutting down the tablet and restarting can help it run more smoothly.

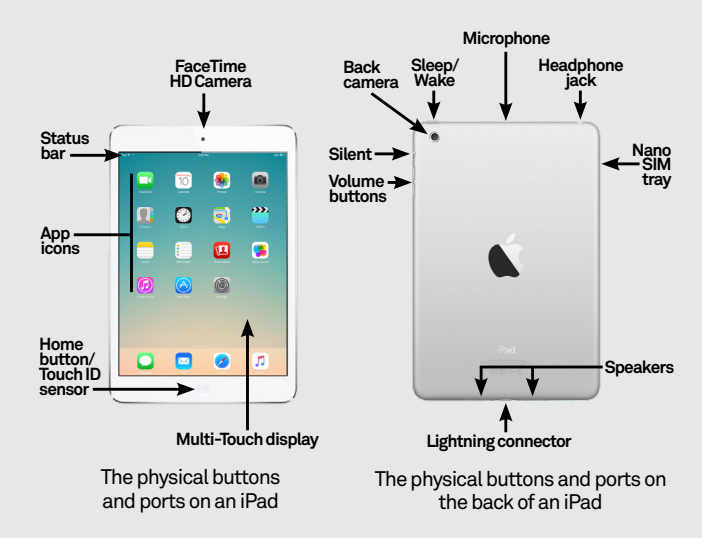

#### LOOK AT THE HARDWARE

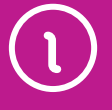

- $\odot$  The headphone jack is a port into which you can plug a set of standard headphones. The iPad has speakers, but if you don't want to disturb people around you, you can use this instead.
- On the side are the up and down **volume** buttons.
- Next to the volume buttons is the **side switch**. This has a special function. The iPad, like other tablets, can be used in any orientation. If you turn it sideways, the contents on the screen will actually rotate to remain upright.
- $(\bullet)$  That's pretty useful, but it can be a problem in some situations, such as when you want to lie on your side while using the iPad.

The side switch can be used to lock the orientation of the screen so that it doesn't rotate. (It can also be used to mute the iPad, if this is your preference). You can control the function of the side switch in **Settings** under **General**.

 $(\bullet)$  iPad models with 3G/4G capability (they can access the internet through a mobile network), will have a slot for a SIM card which links the iPad to a mobile account. WiFi-only iPad models can still access the internet through a wireless network like you may have at home.

 $\bullet$  On the bottom of the iPad is a port for connecting a cable or dock to charge the iPad's battery. If you ever need to connect the iPad to a computer, the cable to connect it plugs in here too. Depending on the iPad model, the port will be narrow (for Lightning cable connections) or wide (for 30-pin cable connections).

Many tablets have a slot for inserting a SIM card. This allows you to connect to the internet over the mobile phone network

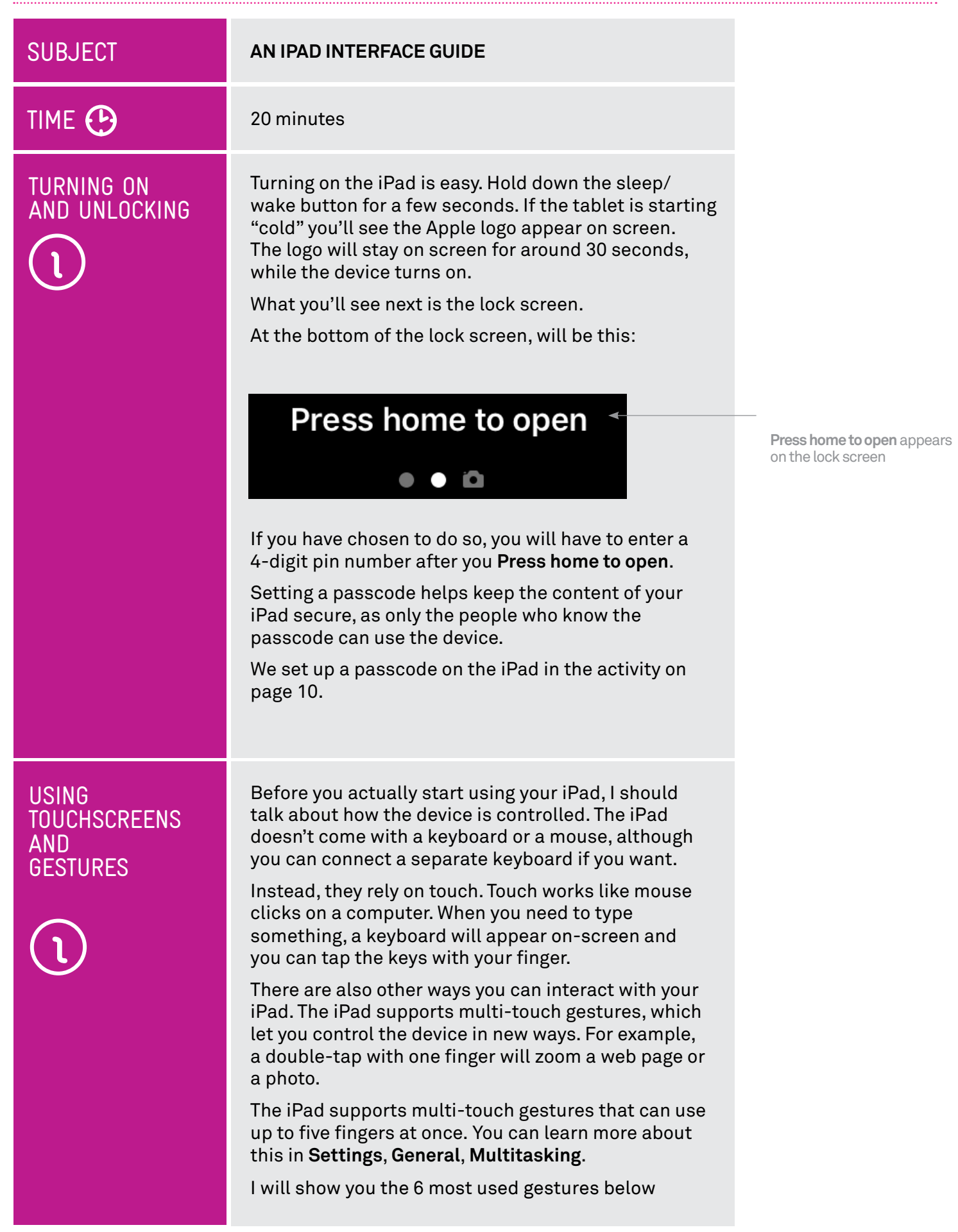

#### USING TOUCHSCREENS AND GESTURES

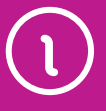

#### **1. Tap**

- $\bigodot$  This is simply a quick touch of the screen with one finger. It's the simplest gesture there is.
- $\bigcap$  A tap is used to launch apps, select items, follow web links and so on.
- $\left( \blacktriangleright \right)$ Tap is the equivalent of a left-click on your mouse.
- **2. Drag (tap and hold)**
- $\left(\bullet\right)$  Touch a part of the screen, and keep your finger in contact with the screen.
- $\bigodot$  The effect of this varies, depending on the application.
- $\odot$  Tap and hold is often the equivalent of a right mouse click on a computer. For example, when you tap and hold on text you have typed, or are reading on a web page, you see options such as **Select**, **Cut**, **Copy**, and **Paste** the text.
- **On your Home** screen, tap and hold can be used to move apps around. Tap and hold an app icon so that it appears to "wiggle", then drag it to where you want it.

#### **3. Scroll**

- $(\bullet)$  Simply touch a part of the screen that doesn't have a button or link. Keep your finger in contact with the screen and move it up or down, left or right.
- $(\bullet)$  This is most commonly used for scrolling through documents or web pages. For example, if you visit a web page that's too long to see on the screen, touch near the bottom of the screen, any part of the page that's not a link, then push your finger up the screen, as if you were pushing the web page up to reveal the rest of it. This will cause the web page to scroll
- $(\bullet)$  Obviously, you can do the same in reverse to scroll up – or left and right if the page or image is too wide.

#### **4. Swipe**

- $\bigodot$  Swipe is a quick slash across the screen. It can be in whatever direction is required.
- $(\bullet)$  Swipe is most commonly used when flipping between pages (in a book) or images (in an album). The gesture is like swiping the current page or image aside to reveal the next page or image.

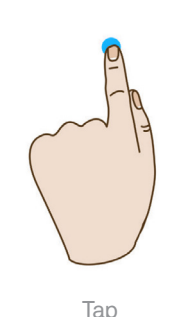

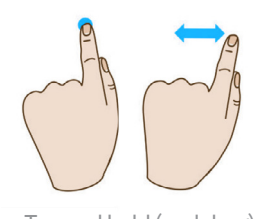

Tap and hold (and drag)

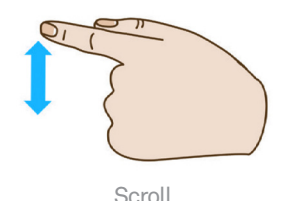

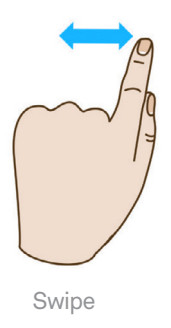

#### USING **TOUCHSCREENS** AND **GESTURES**

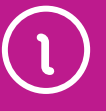

- Swipe is also used on the **Home** screen: if you have a lot of apps installed (too many to fit on one screen), you can have several **Home** pages. You swipe left or right to switch between them.
- $\bigodot$  Swipe can also be used for fast scrolling. Instead of slowly scrolling, you can swipe a web page up or down. How quickly you swipe actually determines how far it scrolls.

#### **5. Pinch-to-zoom**

- $\odot$  Pinch requires two fingers. Place your fingers (usually the thumb and forefinger) around a part of the screen you want to zoom in or out of. Then pinch your two fingers together, or apart, to zoom in or zoom out.
- $\odot$  You can think of it like squeezing or expanding the screen.
- $(P)$  Pinch is often used in web browsers. If a link is too small to tap, you can zoom in to make it larger and easier to tap. It's also used in the photos app to zoom in and out of your photos.

#### **6. Double-tap**

- $\odot$  This gesture involves simply tapping on the screen twice, with one finger, in quick succession.
- $(\bullet)$  It serves a similar function as pinch to zoom: for example, in your photos app, double-tap the part of the photo you want to zoom in on, and double-tap again anywhere to zoom out.

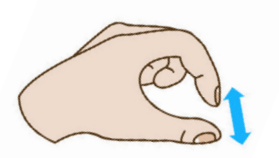

Pinch-to-zoom

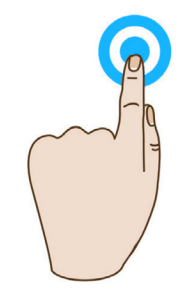

Double-tap

## **SUBJECT** TIME <sup>(B</sup>

#### THE HOME **SCREEN**

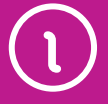

15 minutes

**USING APPS**

Once the iPad is switched on and unlocked, you should find yourself at what is called the **Home** screen. This is where you launch your apps.

Apps are mini programs that add functionality, such as a calendar, clock, game or web browser. The iPad comes with a number of free apps pre-installed, and you can also download new apps from the App Store onto your iPad. There are more than 1 million apps designed specifically for the iPad available on the App Store.

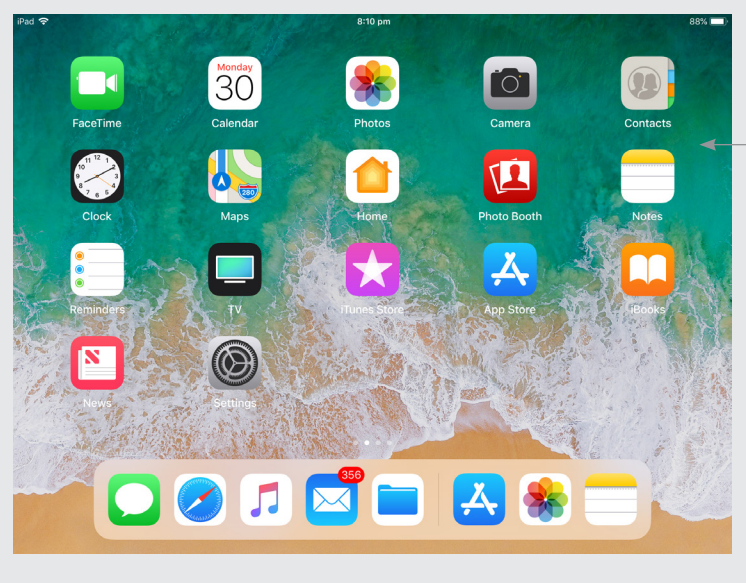

The iPad Home screen

On screen, you'll see a number of app icons. These are graphical images that represent each app. You could see an envelope icon for your email program, a speech bubble icon for your messages, a camera icon for taking photos and so on.

## Too many apps?

One special thing about the **Home** screen is that you have more than one. If you have so many apps installed on your iPad that their icons can't fit on the one screen, extra icons will appear on secondary (and tertiary, and quaternary and so on) Home screens.

To access additional **Home** screens you use the swipe gesture, anywhere on the Home screen. Swipe left to go to the next Home screen, swipe right to go back.

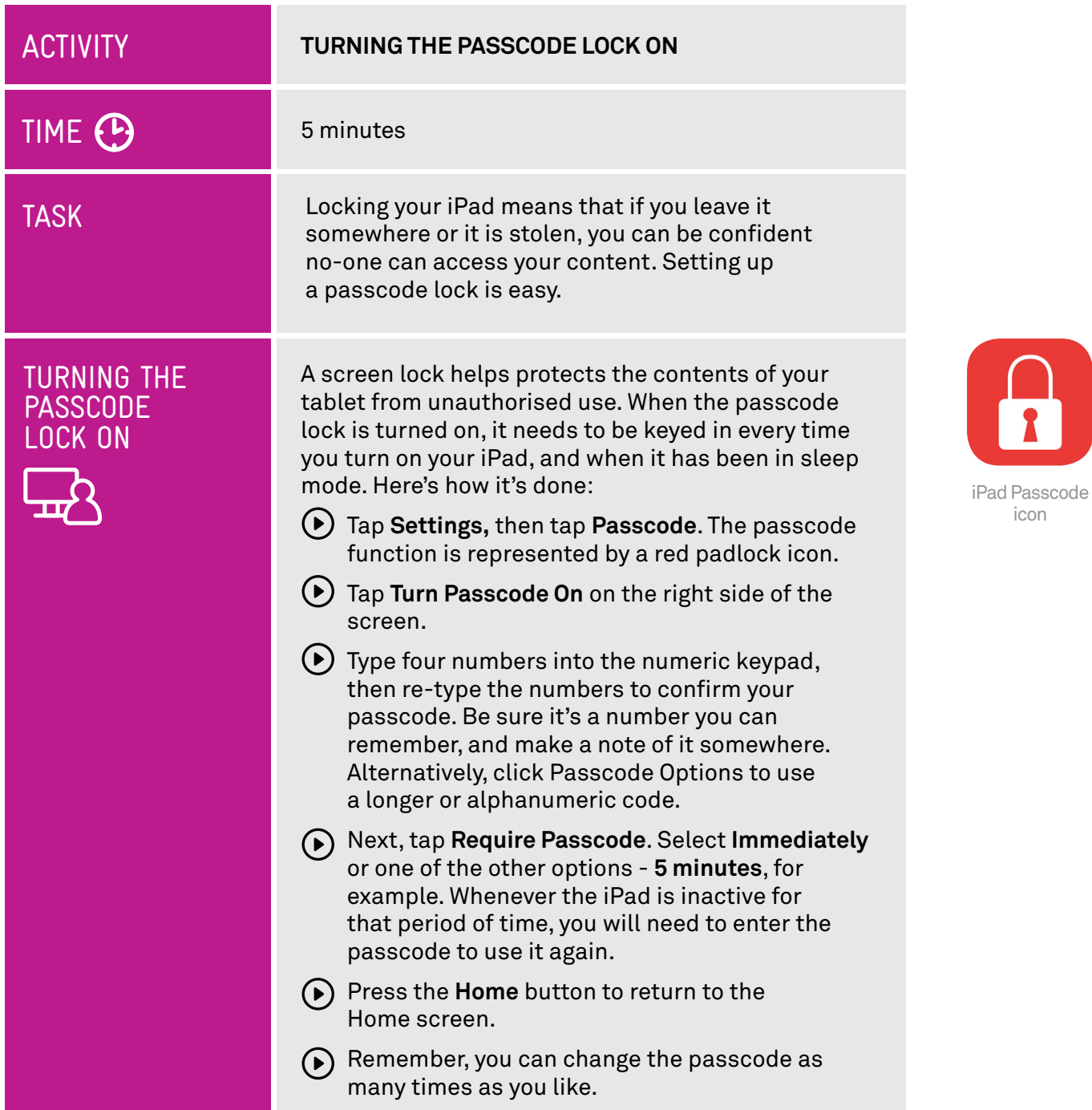

icon

 $\mathbf{r}$ 

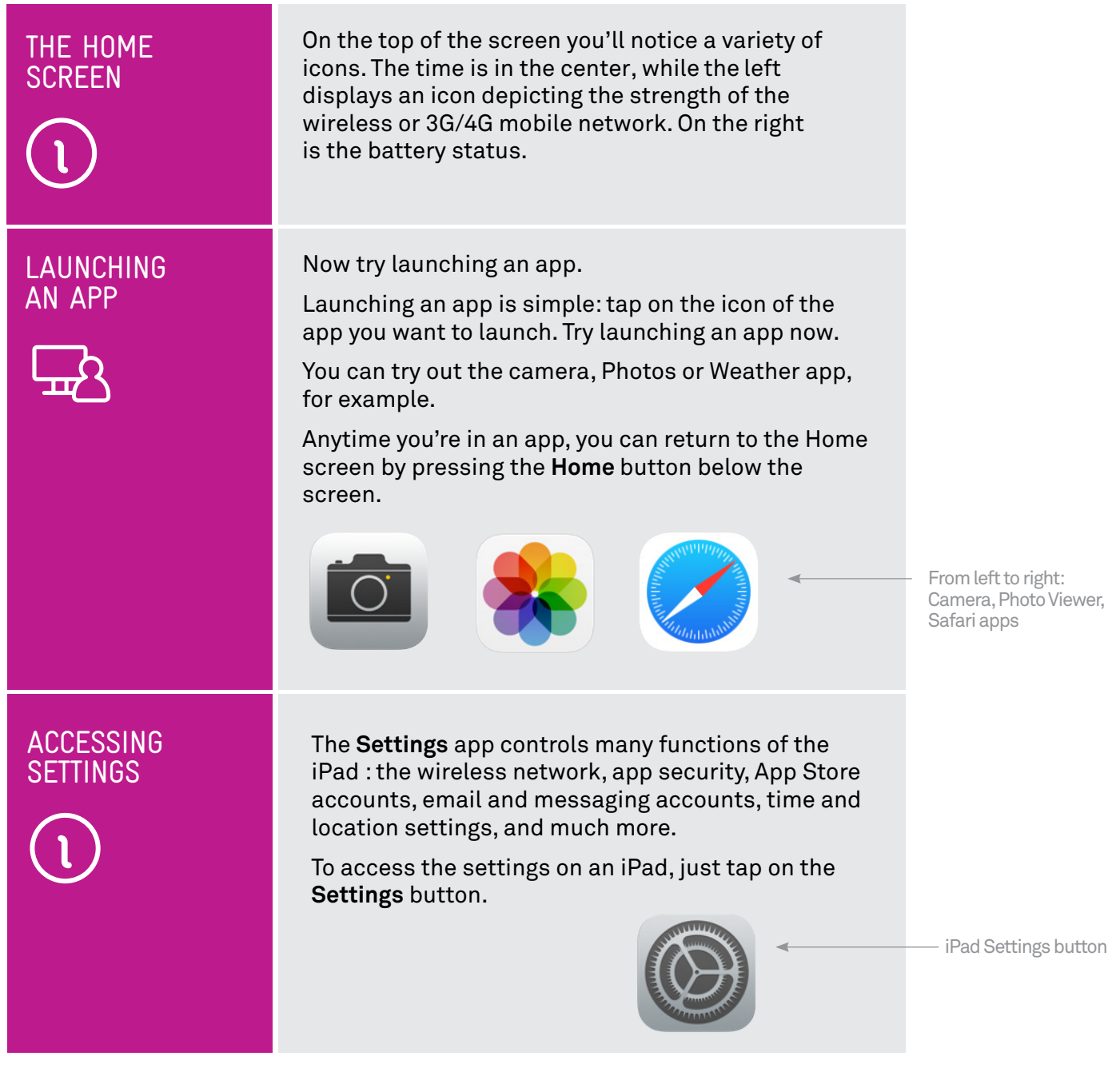

## ACTIVITY

## TIME <sup>(B</sup>

TASK

#### SETTING THE ALARM

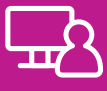

## **SETTING AN ALARM**

10 minutes

Try setting the alarm so that the iPad will alert you at set times.

- **Tap on the Clock** icon (it may not be on the main **Home** screen, if it's not, try swiping left or right to see additional Home screens.)
- Once inside the Clock app, tap on the **Alarm** icon at the bottom of the screen.
- A new window will pop up press the **+** sign in the top-right corner.
- In the **Add Alarm** window, you'll see the time set into three columns (hour, min, AM/PM). For each, touch the column, and keeping your finger in contact with the screen, move your finger up and down to change the setting (remember the scroll gesture?).
- If you want the alarm to repeat, tap the **Repeat** button and select which days of the week the alarm should sound.
- To give your alarm a name, tap on **Label.** Use the on-screen keyboard to type a name that helps remind you why you set the alarm. For example: "Mack's birthday", "Turn off sprinklers", "Take afternoon medication".

Once you're happy with your new alarm, tap on **Save**.

The iPad lets you set multiple alarms, which you'll see displayed on the alarm screen in the Clock app. You can change and remove alarms by tapping their switch.

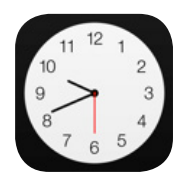

The Clock app lets you set an alarm

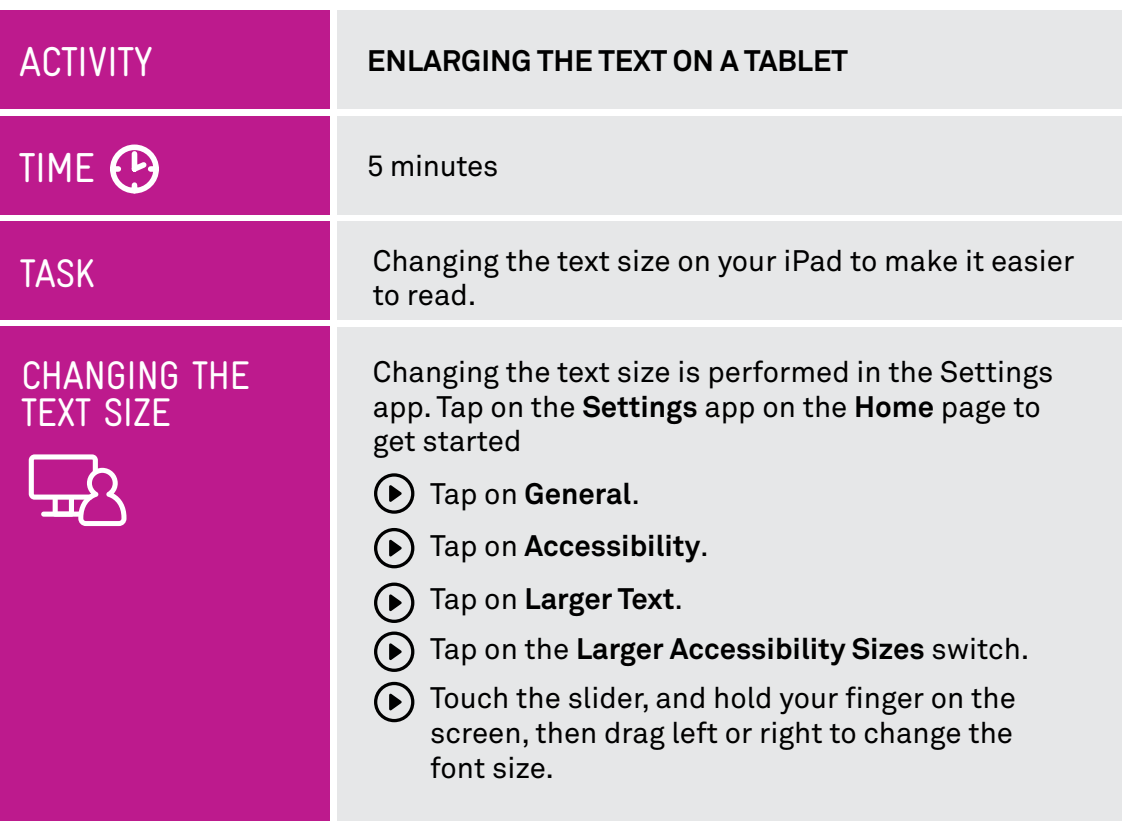

## Pinch-to-Zoom

The above technique makes the text in most apps appear larger. If you don't want to make a global change just to view, for example, a single specific web page in your internet browser, you can instead use **pinch-to-zoom**.

Remember that gesture? That's where you use two fingers and pull them apart or pinch them together. In a web browser, this lets you zoom in on a particular part of the web page. It's also used in lots of other apps, and works for pictures as well.

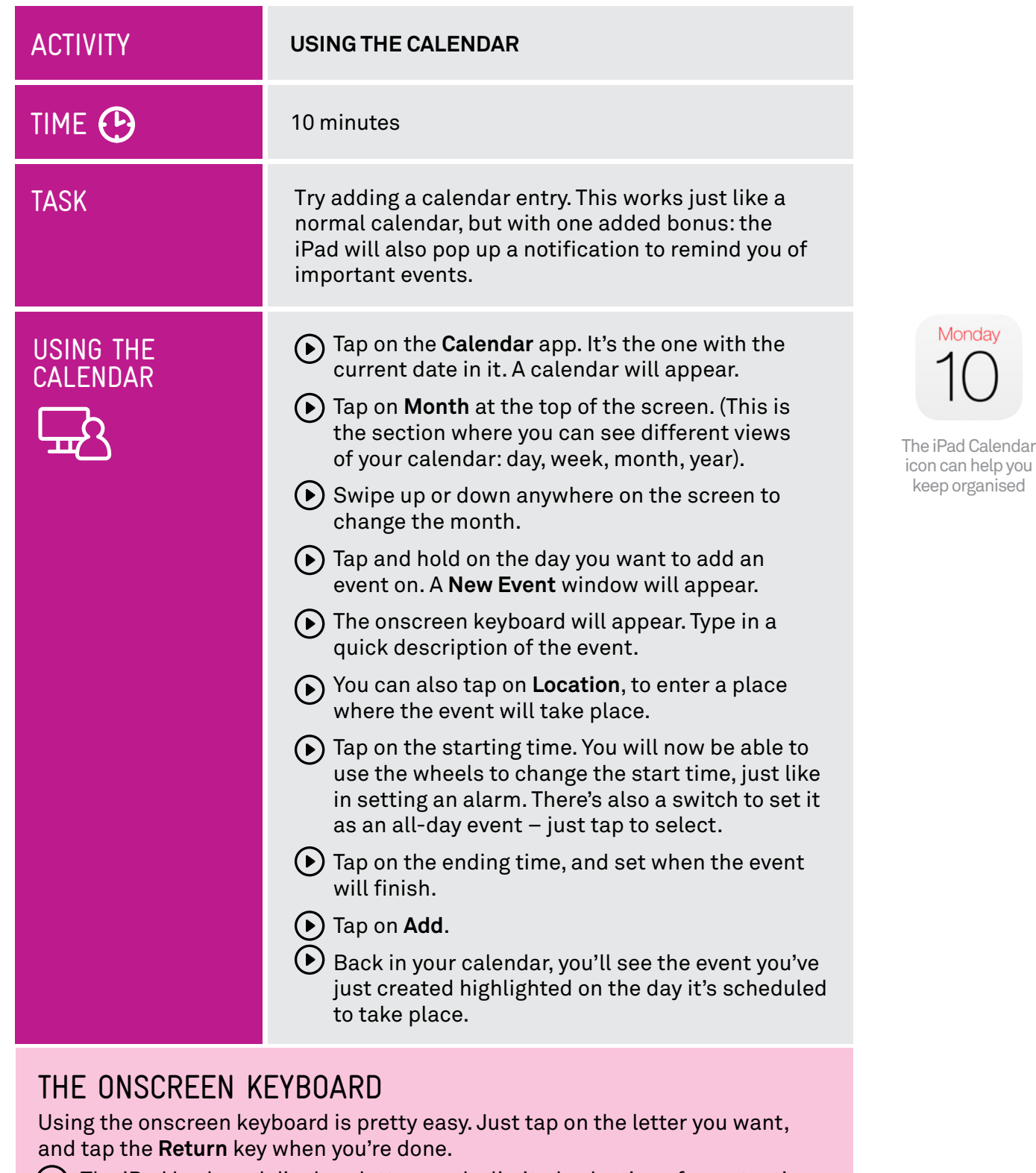

The iPad keyboard displays letters and a limited selection of punctuation marks. To type in numbers, press the **.?123** button to switch the keyboard to numbers. In this keyboard, tap the **#+=** key to see more symbols. (Tapping the **ABC** button switches back to letters).

To type upper case letters, tap on the **Shift** key, which is the arrow pointing upward. This will allow you to type one letter in uppercase. To capitalize all letters, quickly double-tap the arrow. The letters will appear capital on your screen, and a line will appear under the **Shift** arrow. Tap it again to turn capitalization off.

 $(\blacktriangleright)$  To make the keyboard disappear, tap on the small keyboard key in the right-hand corner.

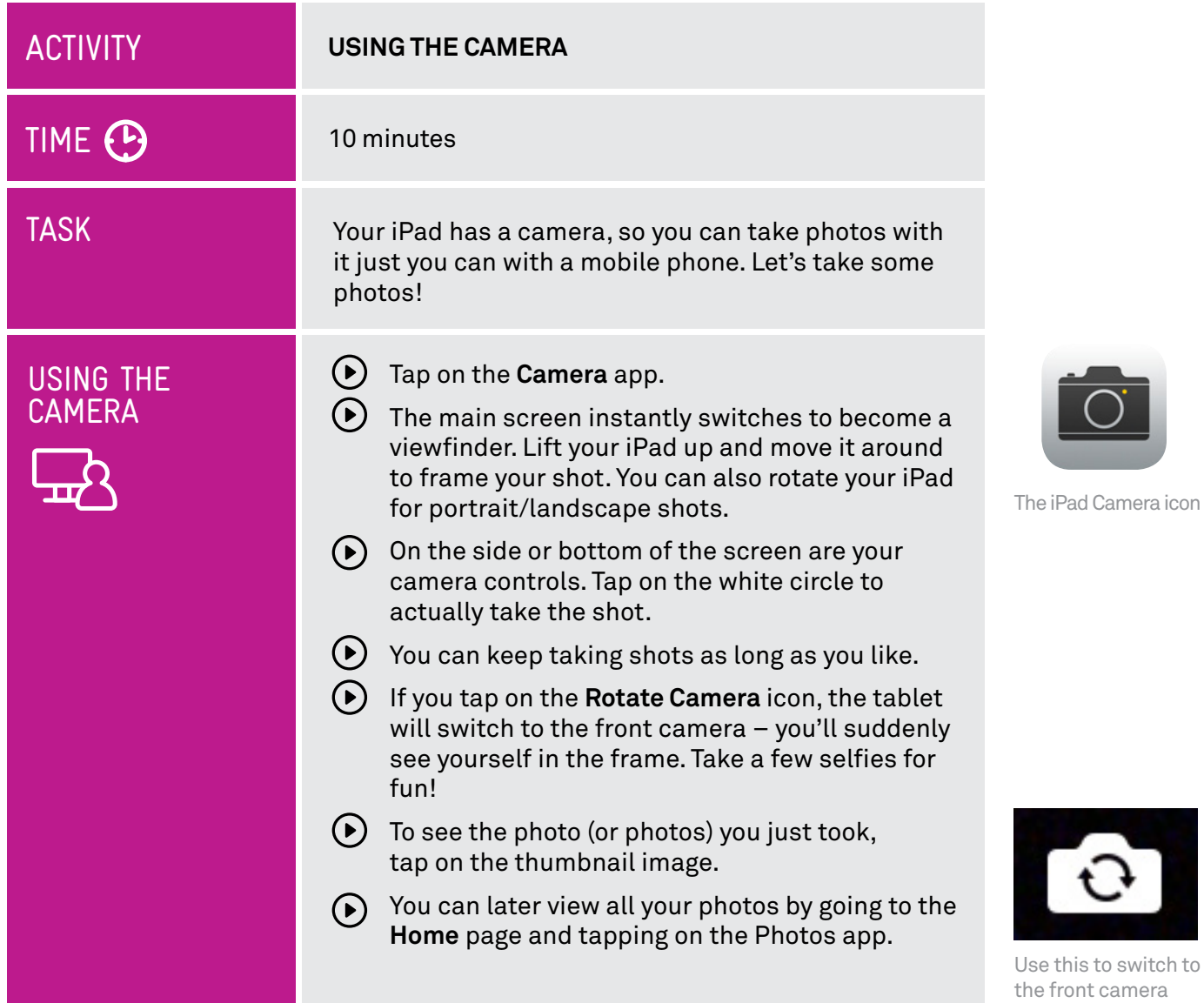

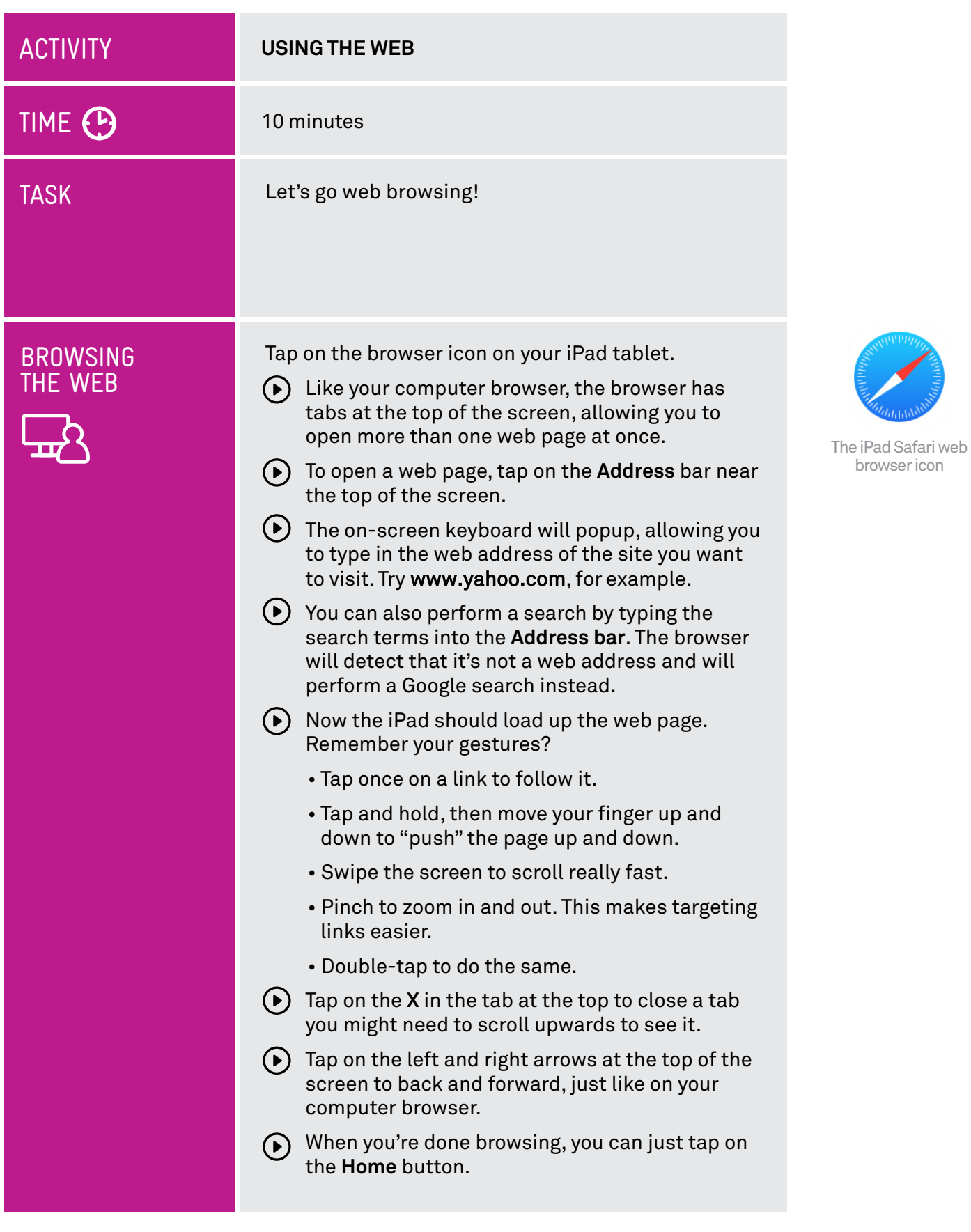

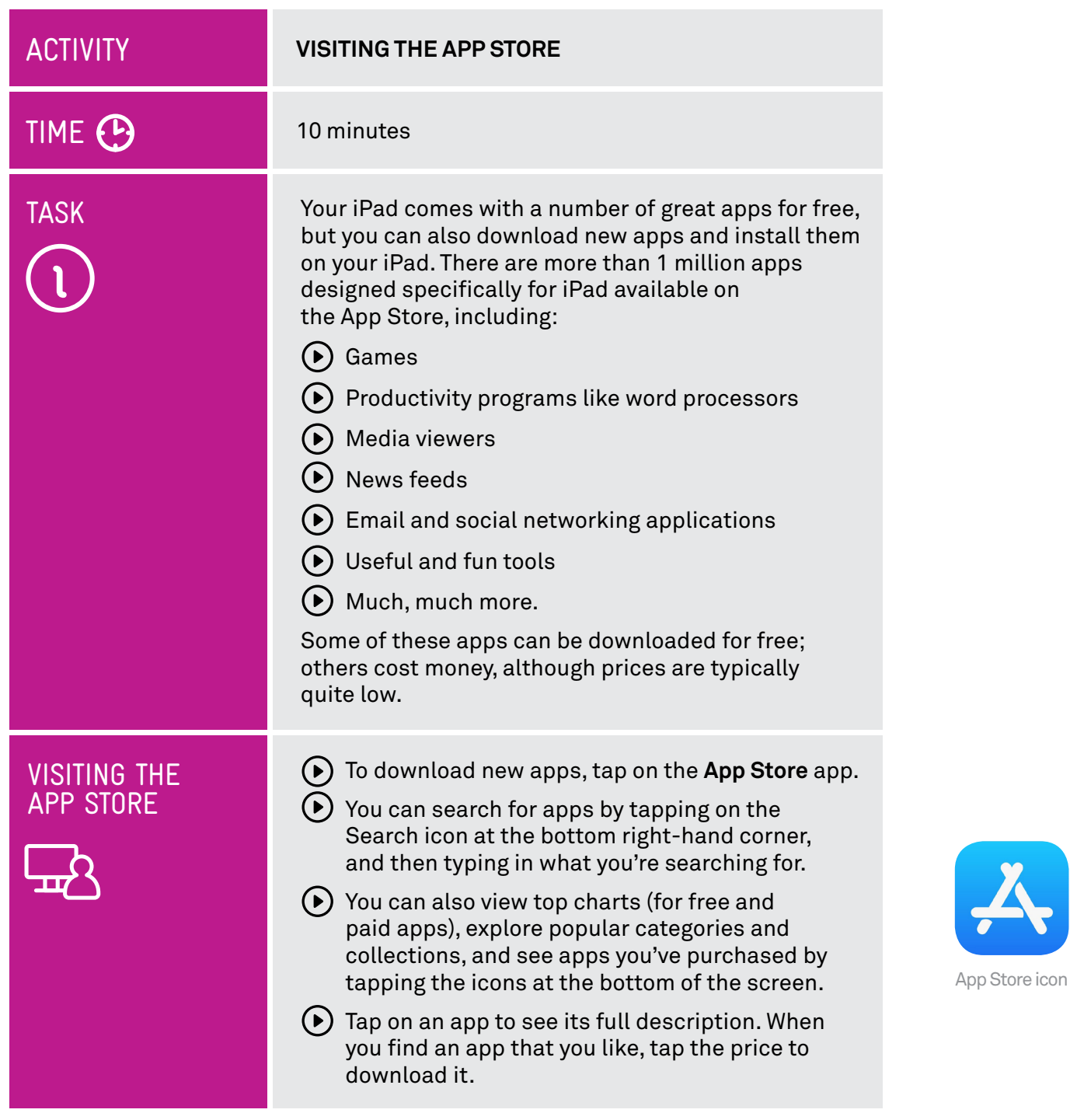

## SUMMARY

Congratulations. You've taken your first steps into the wonderful world of iPads. Soon, you'll probably wonder how you ever lived without one.

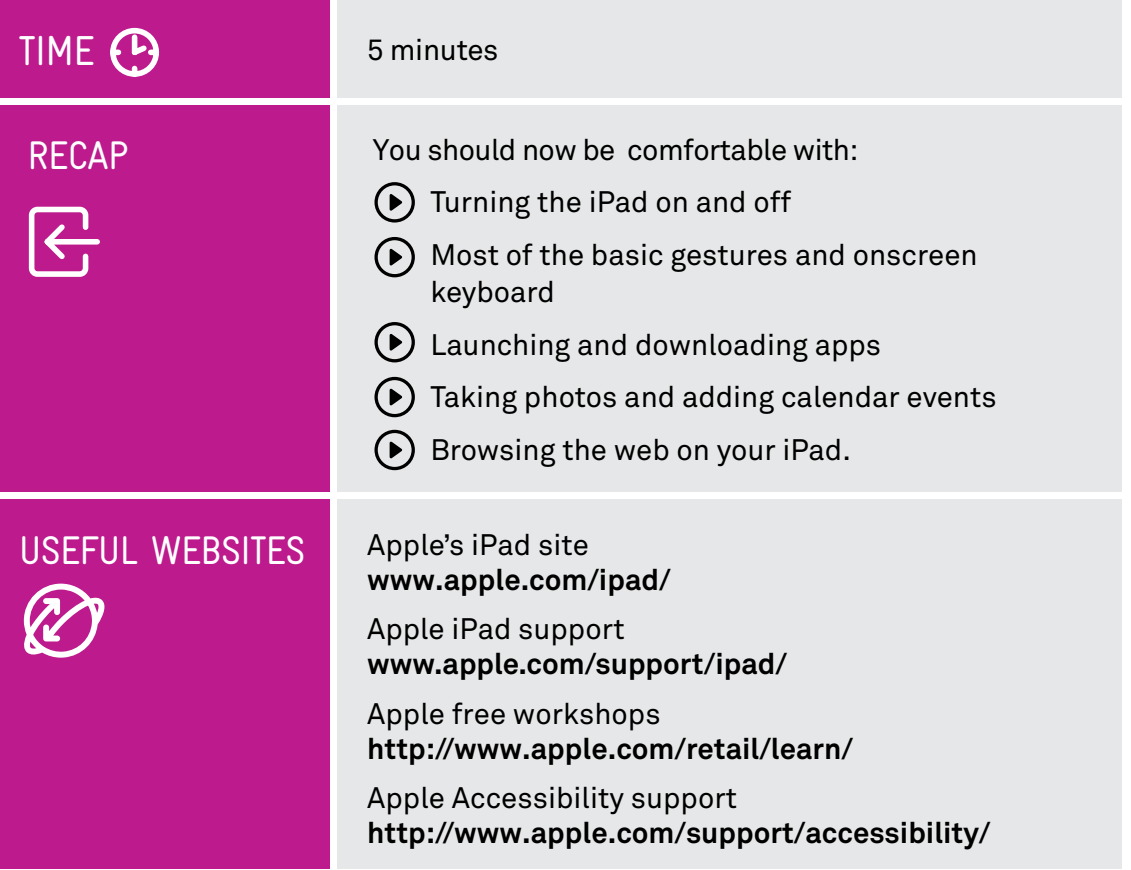

## $GLOSSARY$

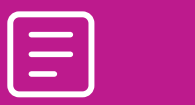

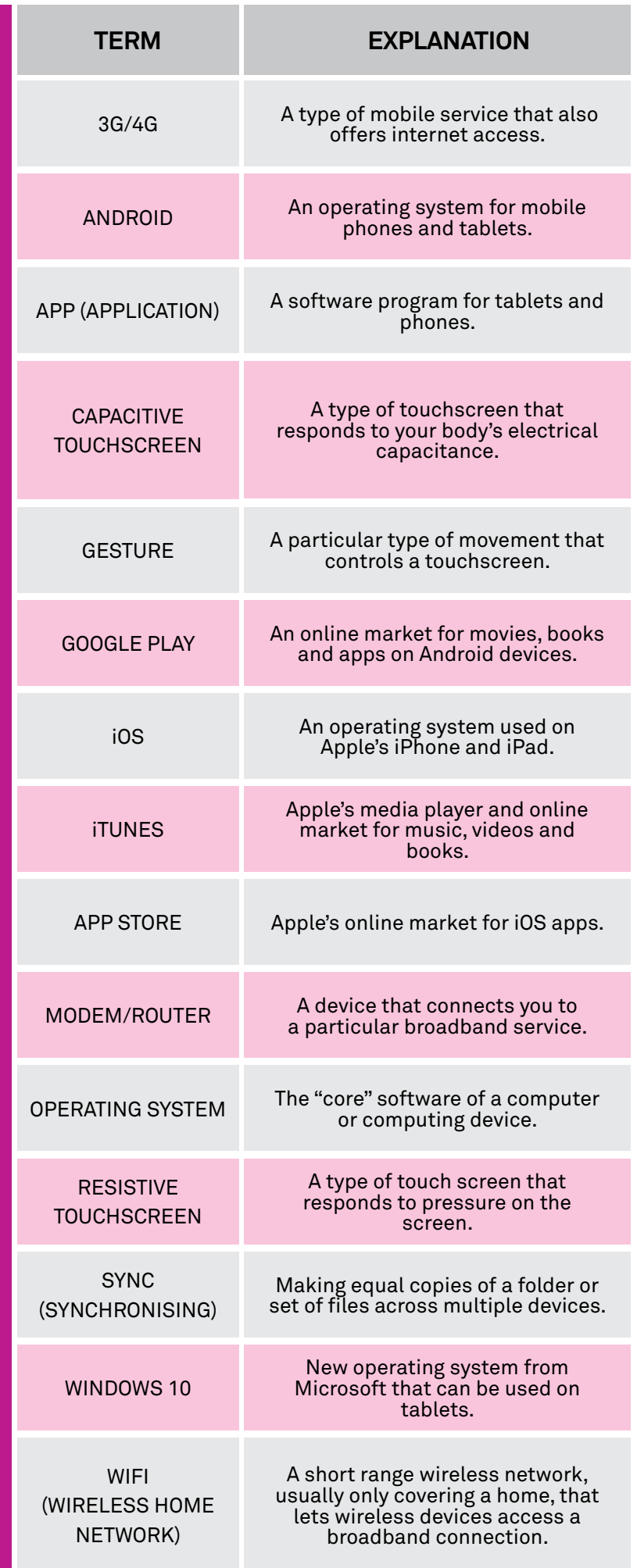